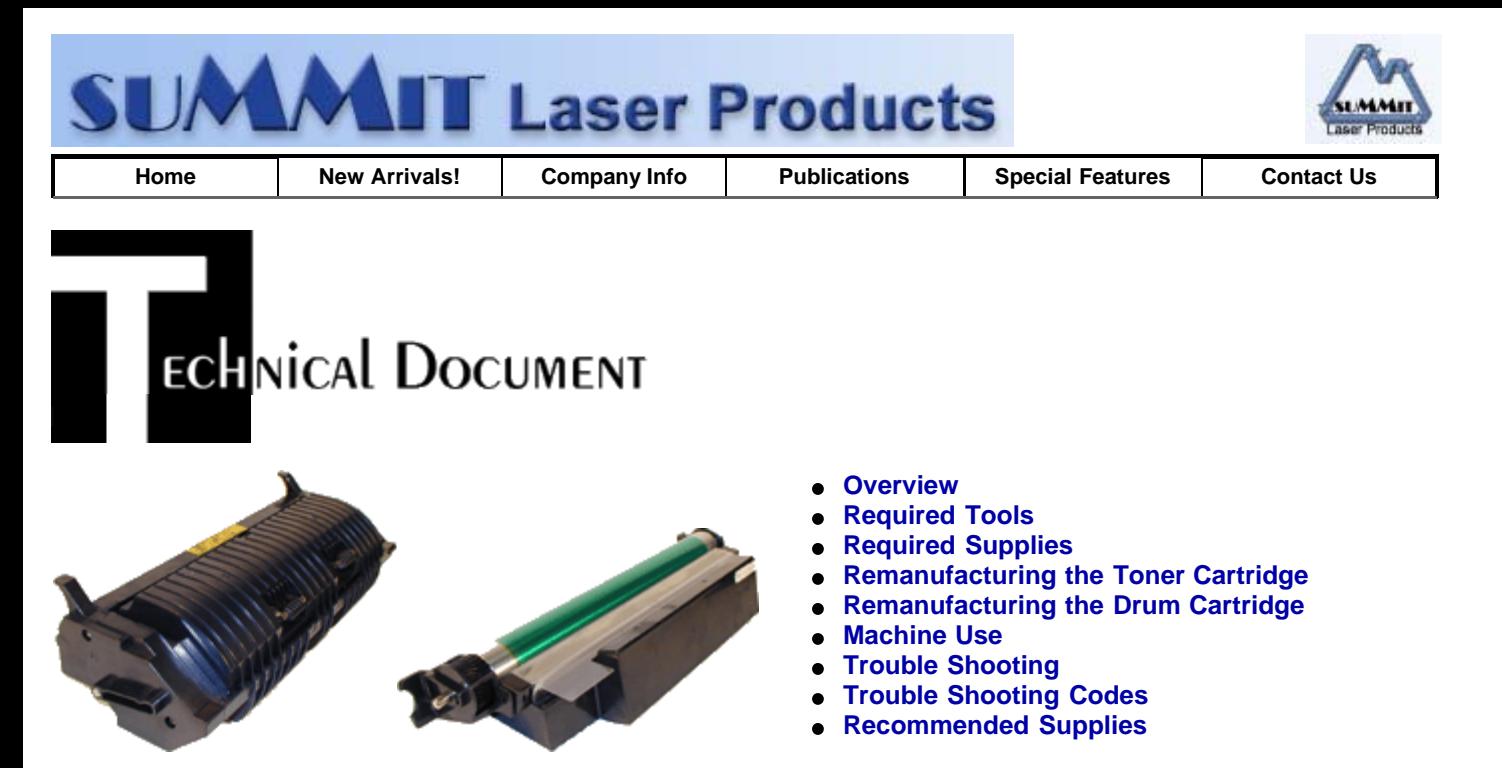

# **Goldstar GL-660 Toner Cartridges**

*DOC-0284*

## **OVERVIEW**

The Work Centre Pro 610 was first introduced in June 1995. The Work Centre Pro 610 was one of the first laser multi function machines to hit the market. The fax transmits at 14.4 Kbps. The printer runs 6ppm at 600dpi, while the scanner (copier) scans 3ppm at 300dpi. Not great at today's standards but for the time it was quite a machine. The printer interface kit was sold as an option.

The Toner cartridge 6R00833 lists for \$96.00 and is rated for 5000 pages, the drum unit 13R00532 lists for \$138.00 and is rated for 10,000 pages. This was not the most popular machine in the world, but there are still quite a few out in the field. These cartridges are so easy to do and profitable, they should definitely be added to your cartridge list.

The European Part Numbers for these cartridges are: 6R90241 for the toner, and 6R90110 for the Drum.

Although the features of these machines are very basic, they do have up to 10 password protected mailboxes.

We will cover some basic troubleshooting, maintenance, resetting the counters, and test prints at the end of this instruction.

## **REQUIRED TOOLS**

- Toner approved vacuum.
- Two small Common screw driver
- A Phillips head screwdriver
- Needle nose pliers
- Spring Hook

## **REQUIRED SUPPLIES**

- 220g dedicated Work Centre PRO 610 toner for the toner cartridge.
- New Ozone filter for the drum unit (See Text)
- The OEM drum and wiper blade will normally last for one complete cycle.

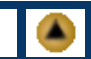

- 
- 
- 

## **REMANUFACTURING THE TONER CARTRIDGE**

The toner cartridge contains both toner and developer. New developer is not currently available, so all that really needs to be done is add new toner! We do however recommend that the end caps be taken off to make sure that the gears and axles are greased with clean (toner free) grease.

- 1. Remove the two screws from the right side end cap, remove the end cap. See Figure 1
- 2. Remove the fill plug and fill with 220g 610 toner. DO NOT clean the cartridge out as it also contains developer! Just add the new toner and reinstall the fill plug. Check the gears and shafts to make sure the grease is clean. If not, clean it off and replace with fresh white lithium grease. See Figures 2, 3 & 4.

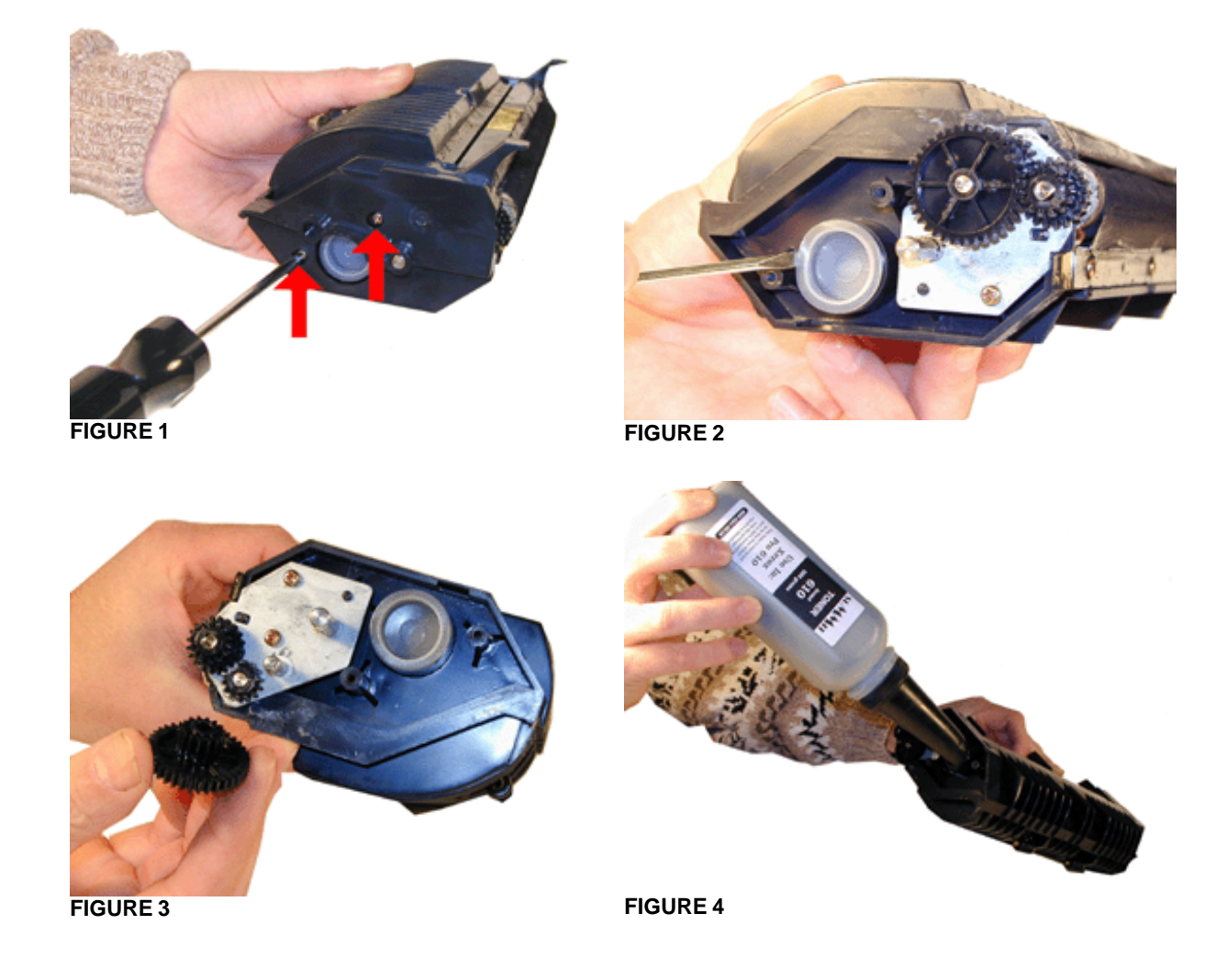

- 3. Reinstall the end cap, and screws. See Figure 5
- 4. Remove the two screws from the left side end cap, remove the end cap. Check the gears and shafts to make sure the grease is clean. If not, clean it off and replace with fresh white lithium grease. See Figure's 6 & 7

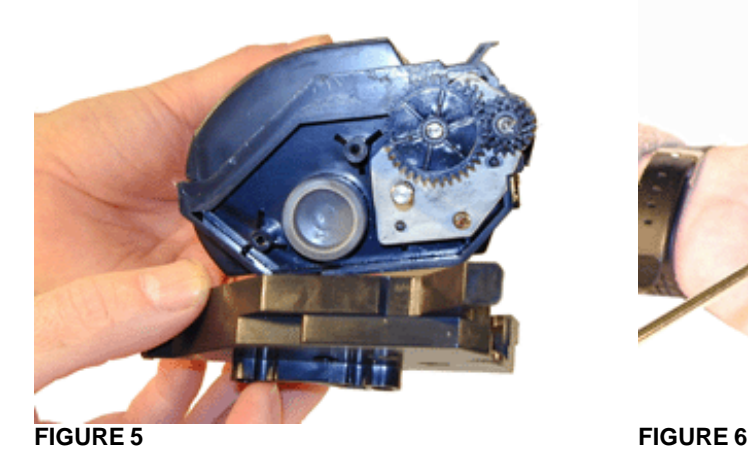

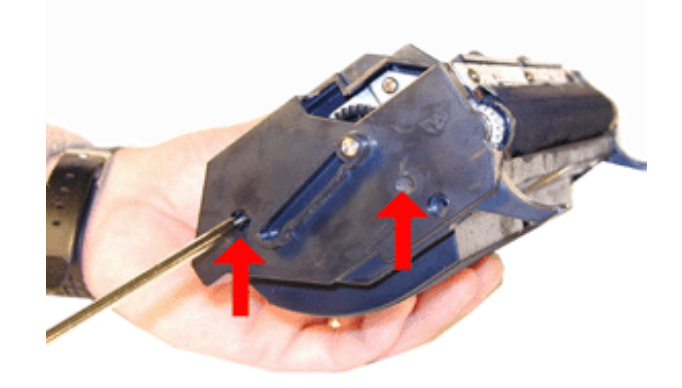

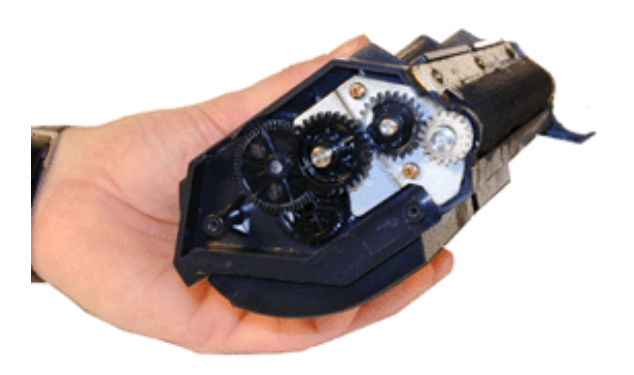

### **FIGURE 7**

5. Re-install the end cap and two screws.

The developer in the cartridge will last for one cycle after the original (2 cycles total). After that the cartridge should not be recycled again. The developer will not last.

See the end of this article on how to reset the printer.

Believe it or not, the toner cartridge is done!

## **REMANUFACTURING THE DRUM CARTRIDGE**

There are currently no new drums or wiper blades for these cartridges, but if taken care of, they will last for one full cycle after the original (2 cycles total). After that the cartridge should not be recycled again. It is possible that recoating the drum may give you one more cycle, but the wiper blade will definitely not last the third cycle.

- 1. With the waste chamber facing you, look at the drum axle on the right side of the cartridge, but inside the plastic wall. There is an E-Ring locking the drum and shaft in place. See Figure 8.
- 2. Take two small common screwdrivers and press the E-Ring off the shaft. Take a spring hook and remove the E-Ring. See Figure 9
- 3. Slide the drum axle out from the right side, and remove the drum. See Figure's 10 & 11

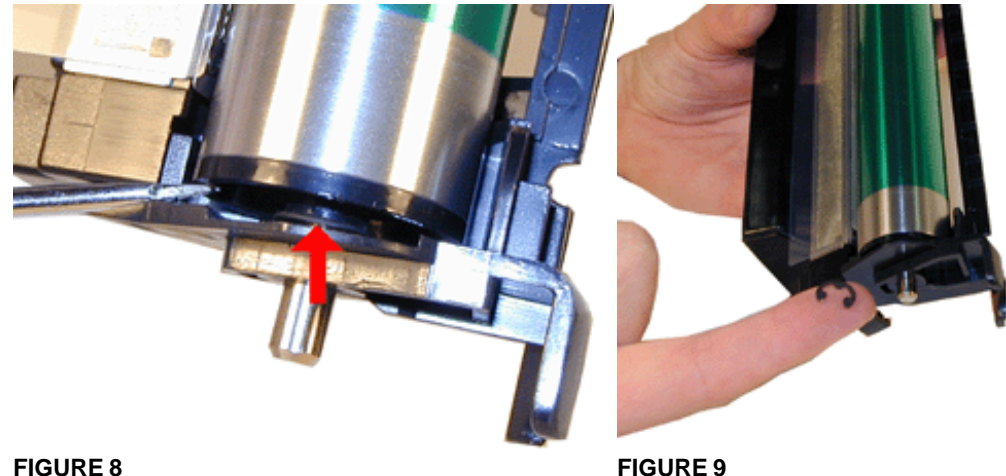

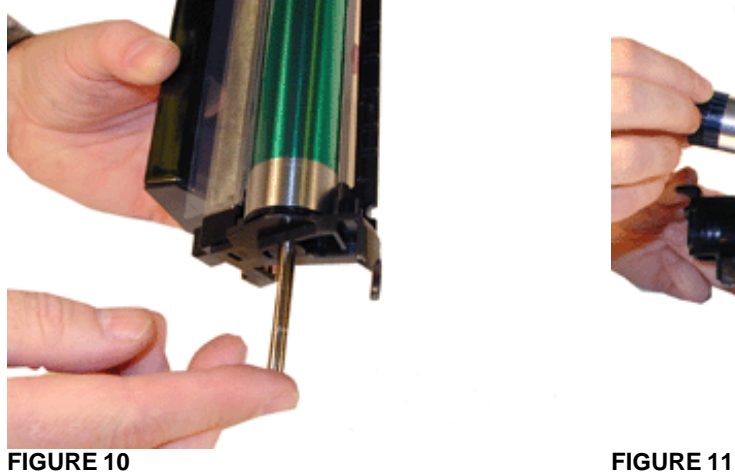

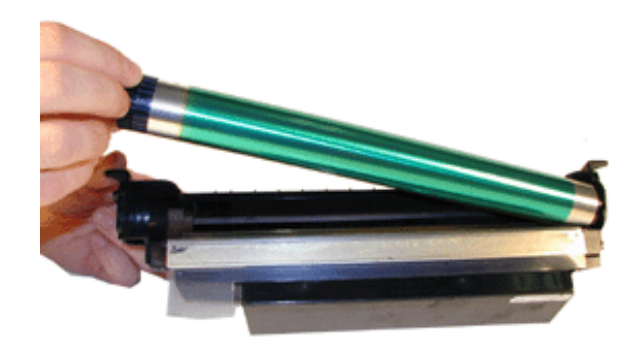

- 4. Pry out the side of the cartridge wall to release the rectangular tab on the Primary Corona Wire Assy. Remove the Assy. See Figure 12
- 5. Clean out the wastes toner from the chamber. The Wiper Blade cannot be removed from the cartridge without damaging the blade and cartridge.

**NOTE:** Be very careful not to damage or distort the thin Mylar Recovery Blade next to the wiper blade. If this blade is bent or damaged in any way, it should be replaced

- 6. With a small screwdriver, fluff up the felts on both sides of the cartridge. See Figure 13. This will help prevent the toner from leaking around the edges of the drum.
- 7. With a cotton swab dipped in alcohol, clean the Primary Corona Wire. Clean the Grid also. Be careful not to leave any cotton threads on the Grid as they will cause the cartridge to leave dark black streaks. See Figure 14
- 8. Coat the drum with padding powder, and re-install in the cartridge. See Figure 15

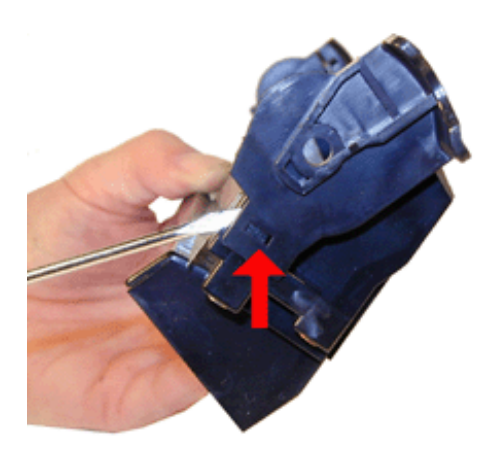

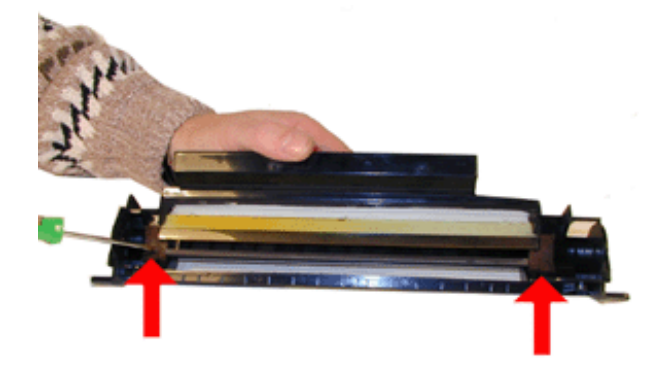

**FIGURE 12 FIGURE 13**

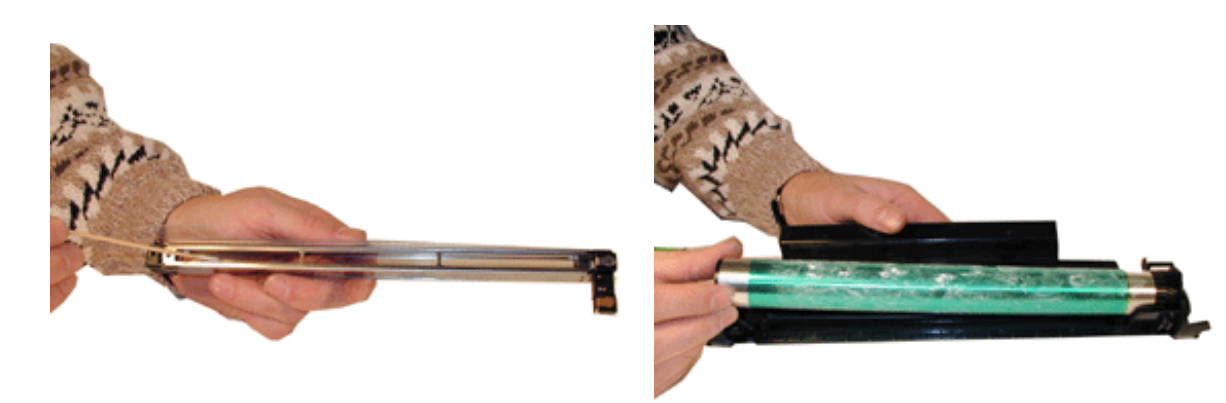

- 9. Slide the drum axle in, and snap the E-Ring back on the shaft INSIDE the plastic wall. Slide the E-Ring down the side of the wall, and press down with a small screwdriver. See Figure 16
- 10. Install the Primary Corona Wire Assy. See Figure 17

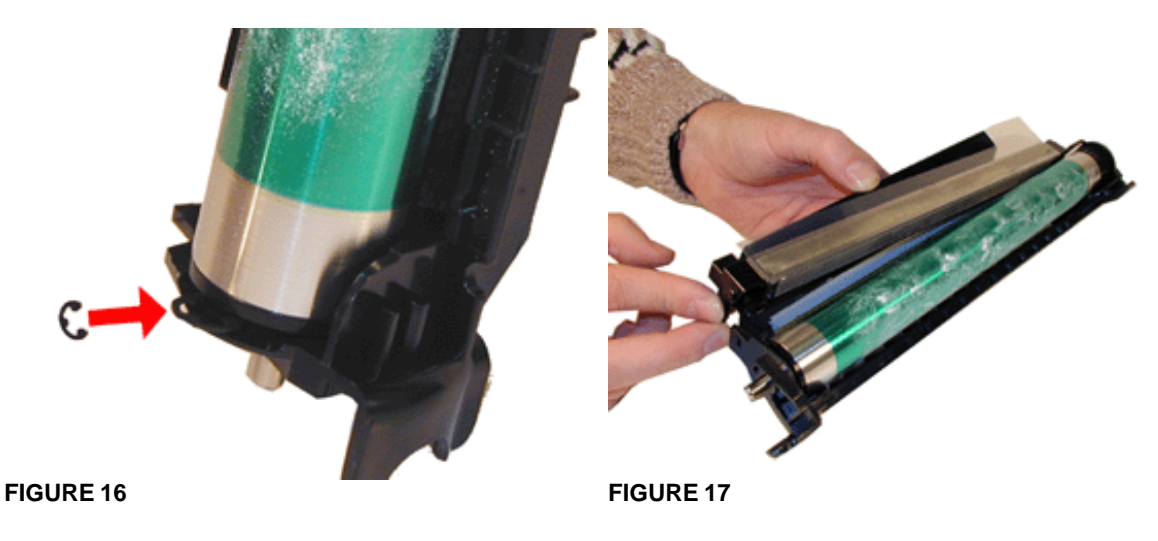

11. A new drum cartridge also comes with a new Ozone Filter. New Filters should be available as you read this. The Ozone filter is located on the right side, behind the density knob.

See the end of this article on how to reset the printer.

## **MACHINE USE**

**Resetting the Toner Counter:**

- **1. With the machine on, open the access cover.**
- **2. Press "MENU"**
- **3. Press "6"**
- **4. Press "3"**
- **5. Press "CLEAR"**
- **6. Press "ENTER"**

### **Resetting the Drum Counter**

- **1. With the machine on, open the access cover.**
- **2. Press "MENU"**
- **3. Press "6"**
- **4. Press "4"**
- **5. Press "CLEAR"**
- **6. Press "ENTER"**

### **Changing the Density:**

**There is a knob located inside the machine on the top right front corner. (This is when the top cover is open. Turn the knob up or down to change the density.**

- **1. Open the Access Cover.**
- **2. Press REPORTS, then START for the ACTIVITY REPORT**
- **3. Press REPORTS, then MENU until 5 OPTIONS REPORT is displayed. Press START. This will print the OPTIONS Report**

## **TROUBLE SHOOTING**

When faxes that are being sent arrive with streaks, the odds are that the scanner is dirty. To clean it, open the access cover, and remove the toner cartridge. The scanner glass is now fully visible, clean it with a soft clean cloth and alcohol. Be careful not to scratch the scanner as it scratches easily.

If you are experiencing white streaks and the toner cartridge is full, the Transfer Corona wire is probably dirty. This wire is located on the bottom side of the top access cover. Clean it with a cotton swab and alcohol.

If the machine is paper jamming when the ADF is used, the ADF rollers are probably dirty. Press the release button on the center edge of the ADF cover. Clean the paper dust off the rollers, glass, and separation pad. Be careful not to damage the Film Guides located on the glass!

## **TROUBLE SHOOTING CODES**

**TONER WARNING appears when enough toner to print approximately 500 pages are left in the cartridge. Then REPLACE TONER is displayed, and the machine will not print until a new toner is installed and the toner counter reset.**

**DRUM WARNING appears when approximately 500 pages are left on the counter. Then DRUM EXHAUSTED/REPLACE DRUM CARTRIDGE is displayed, and the machine will not print until a new drum cartridge is installed and the drum counter reset.**

All other codes listed in Xerox manuals relate only to faxing errors, so we are not listing them here.

*© 2003 Summit Laser Products, Inc. Any attempt to reproduce any part of these instructions without the written consent of Summit Laser Products, Inc is prohibited. All registered trademarks are the property of their respective owners.*

### **RECOMMENDED SUPPLIES**

Microsoft OLE DB Provider for ODBC Drivers error '80004005'

[Microsoft][ODBC Microsoft Access Driver]General error Unable to open registry key 'Temporary (volatile) Jet DSN for process 0x3464 Thread 0x20ec DBC 0x8437024 Jet'.

/script/catSearch.asp, line 58

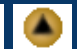

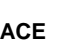

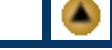